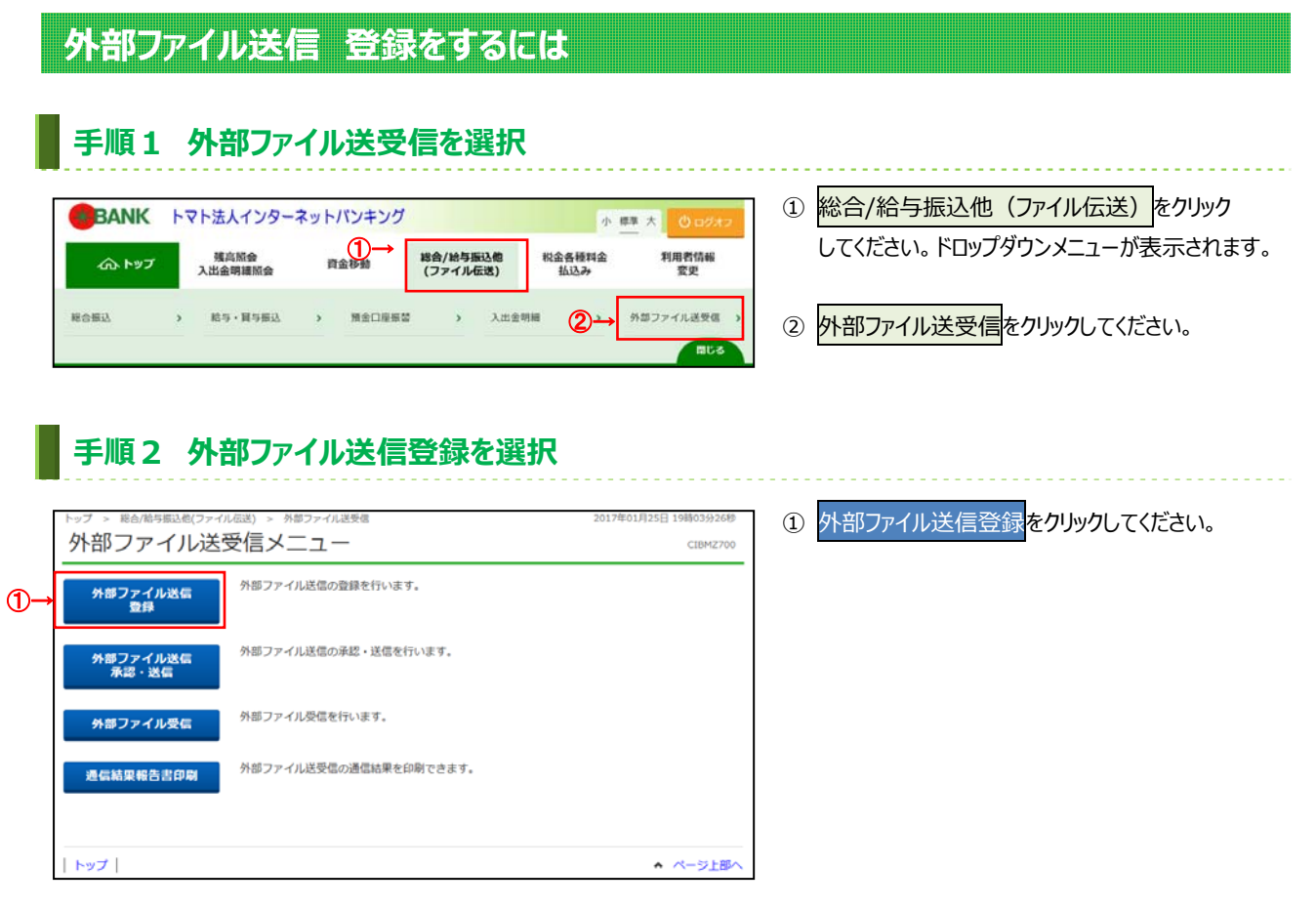

#### **⼿順3 送信テーブルの登録⽅法を選択**

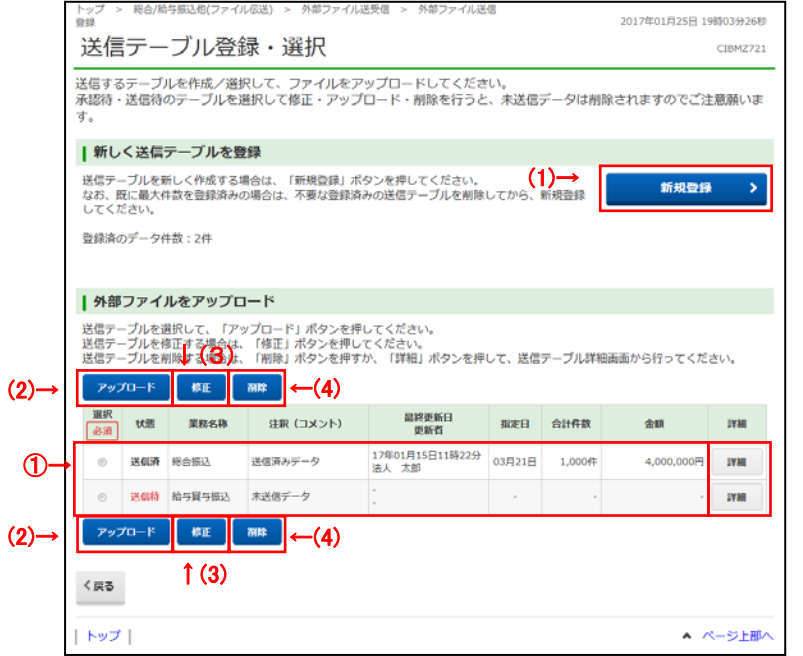

① 送信対象のテーブルを選択してください。 ※送信対象テーブルの詳細を確認する場合は、 詳細をクリックしてください。 **➣⼿順5へ遷移**

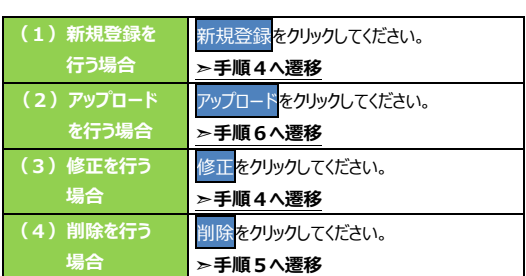

#### 手順4 送信データの入力

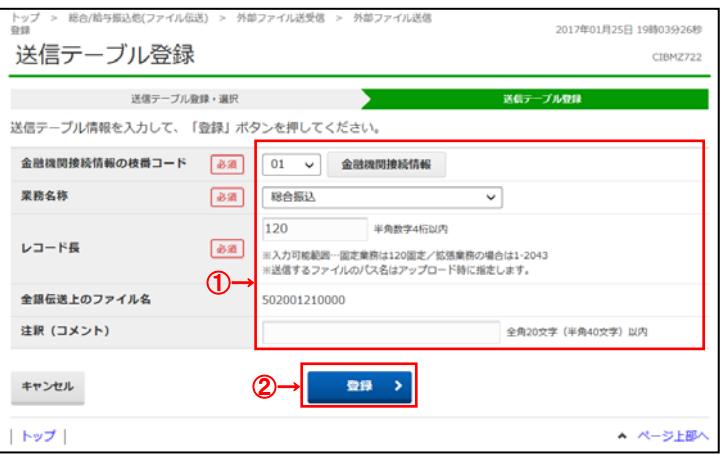

- 1) 送信テーブル情報を入力してください。
- 2 登録<mark>をクリックしてください。</mark> 対象テーブルの登録が完了されます。 **➣⼿順3へ遷移**
	- ※ 送信テーブルの登録を中止する場合は、 キャンセルをクリックしてください。 **▷手順3へ遷移**

# **⼿順5 送信テーブル詳細情報の確認・削除**

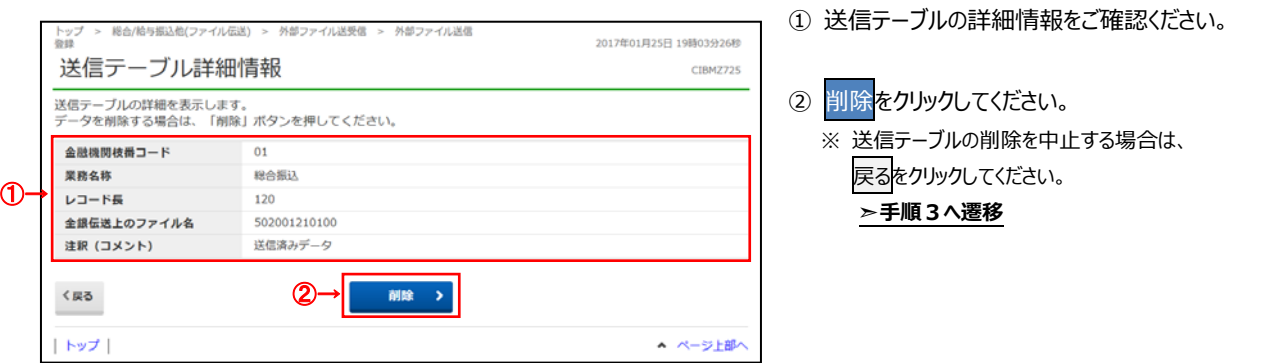

## **⼿順6 送信対象ファイルのアップロード**

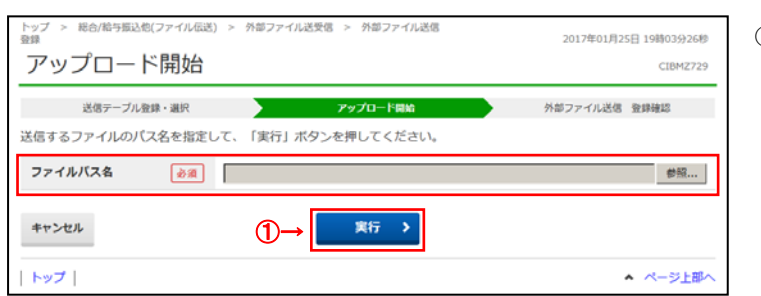

- ① 送信対象ファイルのパス名を指定し、 実行<mark>をクリックしてください。</mark>
	- ※ アップロードを中止する場合は、 キャンセルをクリックしてください。 **▷手順3へ遷移**

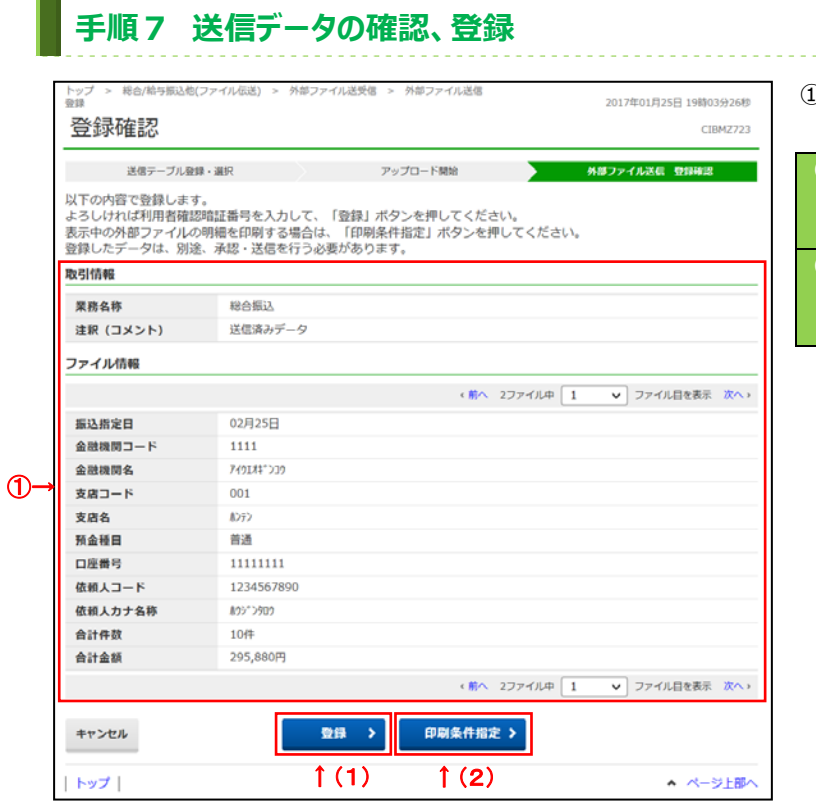

## **⼿順8 送信データの印刷**

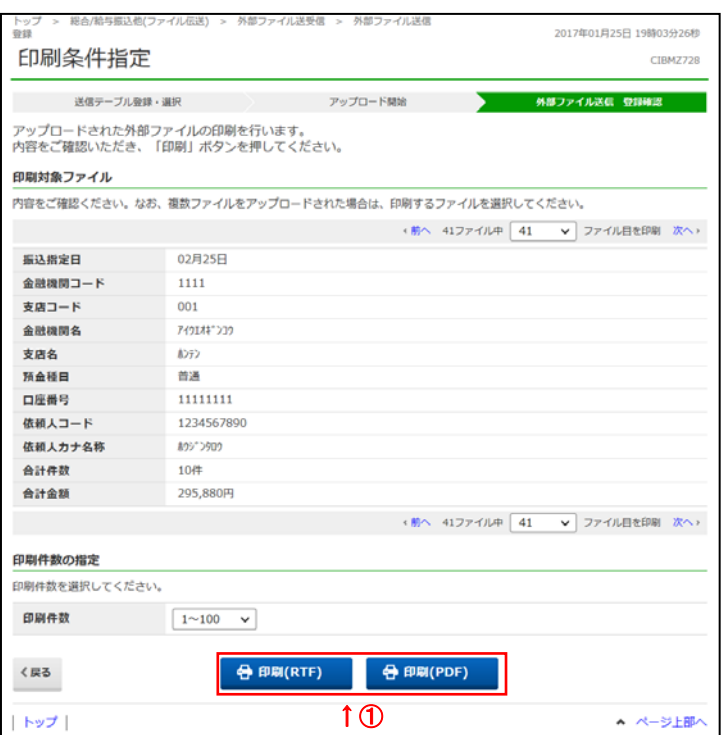

① 送信データの登録内容を確認してください。

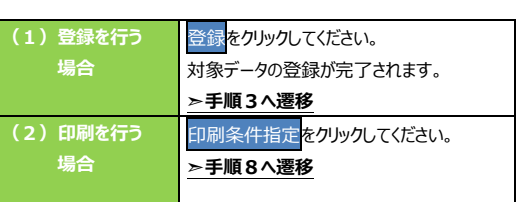

※ 対象ファイルがマルチファイル(ヘッダレコードが 複数存在するファイル)の場合は、 左記画面のように $1 \blacktriangledown$ が表示されます。 リストボックスの値を変更することで対象データの 内容を確認することができます。 前へ 次へで前後の登録データの内容を参照する ことができます。

- ※ 送信データの登録を中止する場合は、 キャンセルをクリックしてください。 **➣⼿順3へ遷移**
- ① 送信データの情報が表示されます。 印刷する場合は、印刷をクリックしてください。
	- ※ 印刷対象が複数ある場合は、左記画面のように 1~100 ▼が表示されます。 リストボックスの値を変更することで印刷件数を 指定することができます。

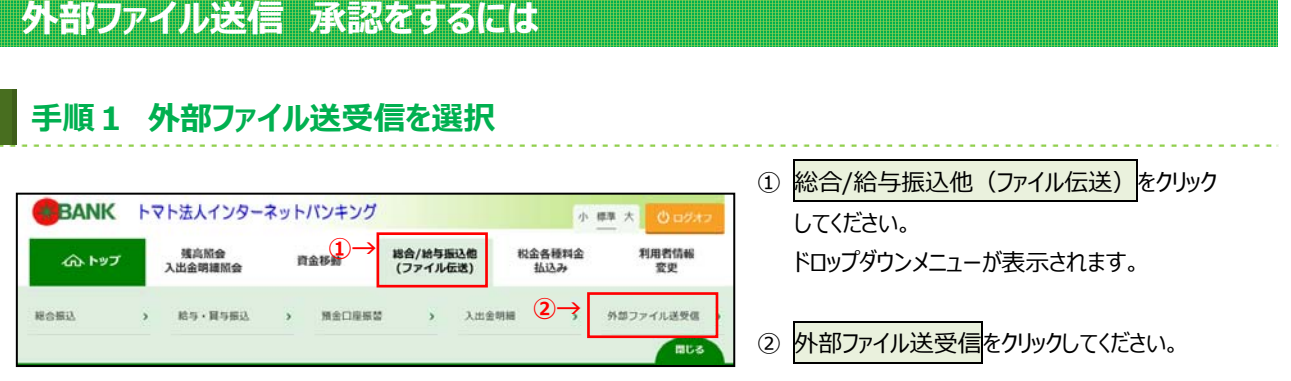

# **⼿順2 外部ファイル送信承認・送信を選択**

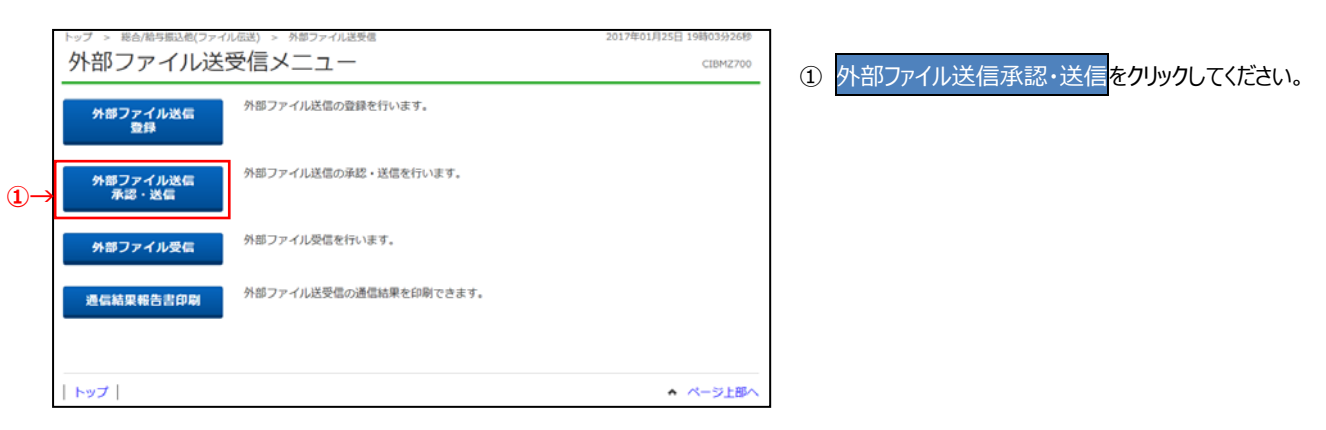

#### **⼿順3 承認する外部ファイル送信データを選択**

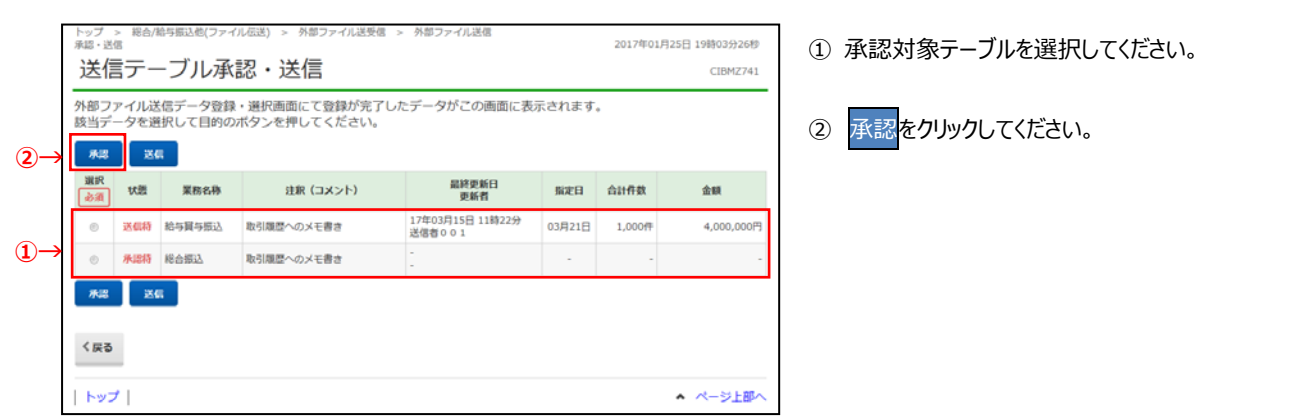